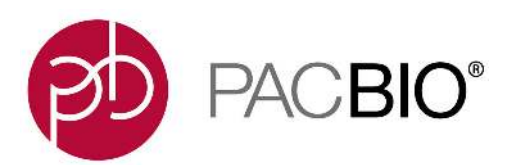

# **SMRT**® **Link Software Installation (v6.0.0)**

# **Introduction**

This document describes the procedure for installing **SMRT Link v6.0.0** on a customer system. This document is for use by Customer IT or SMRT Link Administrators.

**SMRT Link** is the web-based end-to-end workflow manager for the Sequel**®** System. It includes software applications for designing and monitoring sequencing runs, and analyzing and managing sequence data. SMRT Link provides a web interface that can control **multiple** Sequel instruments.

SMRT Link is the primary access point for applications used by researchers, laboratory technicians, instrument operators, and bioinformaticians for various interactions with applications related to the Sequel platform. The applications include:

- **ï Sample Setup:** Calculate binding and annealing reactions for preparing DNA samples for use on the Sequel System.
- **Run Design**: Design runs and create and/or import sample sheets which become available on the Sequel System.
- **Run QC:** Monitor run progress, status and quality metrics.
- ï **Data Management**: Create Projects and Data Sets; manage access permissions for Projects and users; generate QC reports for Data Sets; view, import, or delete sequence, reference, and barcode files.
- **SMRT Analysis**: Perform multiple types of secondary analysis, including sequence alignment, variant detection, *de novo* assembly, structural variant calling, and RNA analysis.

## **Overview**

- 1. Install or upgrade the SMRT Link software. (See ["Installation Summary" on page 5](#page-4-0) and ["Configuring LDAP"](#page-22-0)  [on page 23](#page-22-0) for details.)
- 2. (**Optional**) Configure SMRT Link to use an SSL Certificate. (See ["Configuring WSO2 in SMRT Link to Use a](#page-26-0)  [Signed SSL Certificate" on page 27](#page-26-0) for details.)
- 3. (**Optional**) Add SMRT Link Users and Assign User Roles. (See ["Adding SMRT Link Users and Assigning](#page-24-0)  [User Roles" on page 25](#page-24-0) for details.)

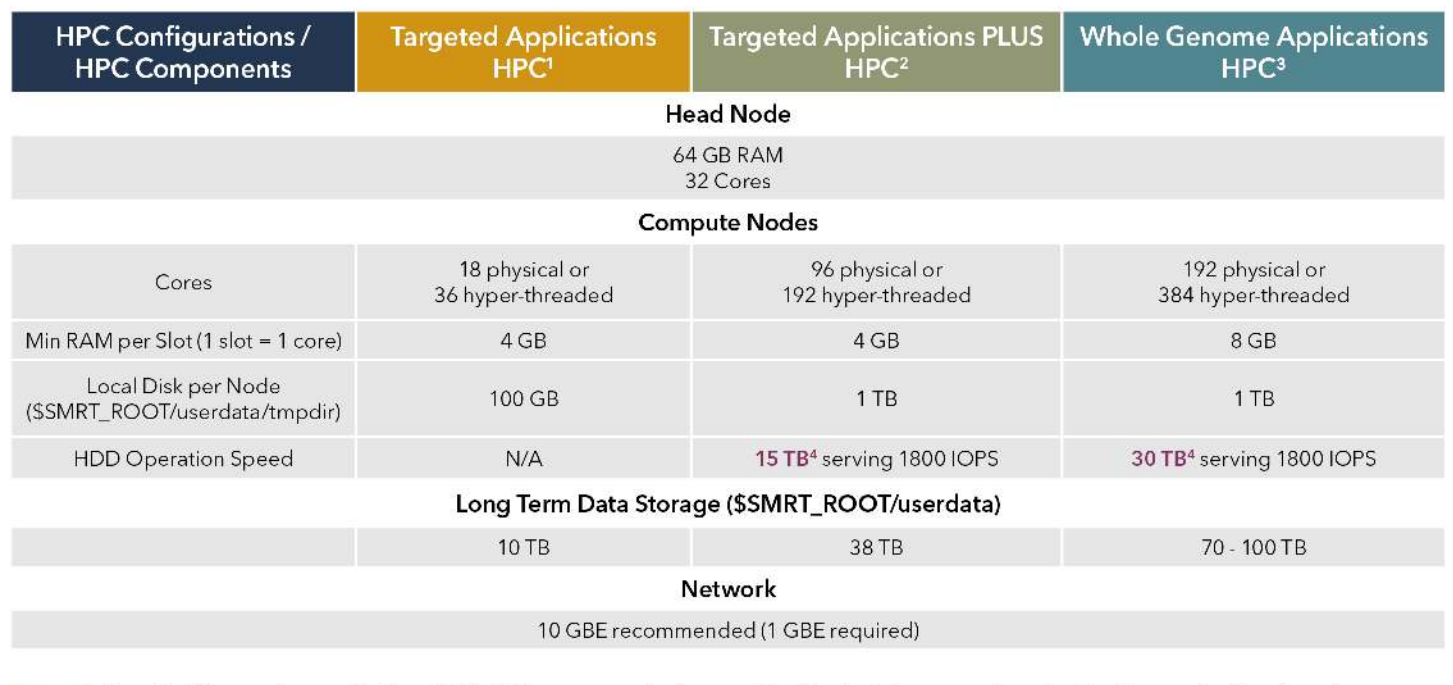

Targeted Sequencing applications (CCS, LAA, resequencing), assembly of bacterial genomes, targeted Iso-Seq application. Long-term storage is calculated based on moderate usage of Sequel® System per year.

Targeted Sequencing applications as noted above plus occasional large-genome de novo assemblies, whole-transcriptome Iso-Seq. Long-term storage is calculated based on moderate usage of Sequel System per year.

For human-scale genomes with 50-fold coverage and target assembly time approximately 72 hours. Long-term storage is calculated for one Sequel System assuming 50 human genomes per year at 50-fold coverage.

Non-redundant storage dedicated to this compute environment - choose from NFS, Open Source or Commercial DFS, or CIFS.

## **Data storage**

 $4$ 

- ï The SMRT Link software **root** directory **must** be readable and writable by the SMRT Link install user and **must** have the same path across all compute nodes via NFS. PacBio recommends /opt/pacbio/smrtlink for the SMRT Link software root directory (referred to as \$SMRT\_ROOT), and smrtanalysis for the SMRT Link install user (referred to as \$SMRT\_USER).
- The SMRT Analysis **output** directory is used to store output from SMRT Analysis jobs. The software accesses this directory from a symbolic link at \$SMRT\_ROOT/userdata/jobs\_root, which can be modified manually or by using the install script. The symbolic link destination should be on a shared file system (NFS); it must be writable by the \$SMRT\_USER, and it must be accessible along the same path on **all** compute nodes. This is usually symbolically linked to a large storage volume.
- ï The SMRT Analysis **database** directory is used to store database files and backups. The software accesses this directory from a symbolic link at \$SMRT\_ROOT/userdata/db\_datadir, and it can be modified manually or by using the install script. This symbolic link destination should be a **local** directory (not NFS) and be writable by \$SMRT\_USER. This directory should exist only on the SMRT Link install host.
- The SMRT Analysis *temporary* directory is used for fast I/O operations during run time. The software accesses this directory from a symbolic link at  $$SMRT$  ROOT/userdata/tmp\_dir, and it can be modified manually or using the install script. This symbolic link destination should be a **local** directory (not NFS), it must be writable by  $$smRT$  USER, and it must exist (or be creatable) as an independent directory on all compute nodes.

#### **Software Prerequisites: Server Operating Systems**

- SMRT Link server software is supported on English-language CentOS 6.x; 7.x and Ubuntu 14.04; 16.04 64-bit Linux**®** distributions. (This also applies to SMRT Link compute nodes.)
- ï SMRT Link is **not** guaranteed to work on Linux versions that are no longer supported by the Operating Systems' Vendors.

ï SMRT Link server software **cannot** be installed on macOS**®** or Windows**®** systems.

## **Software/Hardware Prerequisites: Client Systems**

To use SMRT Link on a client operating system:

- SMRT Link **requires** the Google<sup>®</sup> Chrome web browser, version 64 or later.
- ï SMRT Link **requires** a minimum screen resolution of 1600 by 900 pixels.
- ï PacBio **recommends** 64-bit Java (Version 8 or later) installed on your local Windows or Mac OS host to run SMRT View.

## **Network Configuration**

- **Please refer to the IT Site Prep Guide** provided with your instrument purchase for more details.
- ï For network connectivity considerations, see the network diagram in the **Computer Requirements** section of the **IT Site Prep Guide**.

## **SMRT Link Server Environment Assumptions**

- The SMRT Link server should run on a dedicated 64-bit Linux host with  $\text{libc } 2.5$  or greater.
- **·** Installing as the same non-root user (\$SMRT\_USER) that will be used to run the system.
- The \$SMRT\_USER has full permissions in the file system in the \$SMRT\_ROOT directory and in all linked directories for jobs root, db datadir and tmp dir. (Common problems include NFS setup problems, ACLs, and so on.)
- **When running in distributed mode, all other nodes have the <b>same path** for \$SMRT\_ROOT and for all linked directories.
- During the installation, no other daemons/services are bound to the same ports.
- ï PacBio **highly recommends** that the system clock be synchronized to a public NTP time server.

## **General Security Notes**

- ï SMRT Link (and the Sequel System) are for **research use only** (RUO) and are **not** guaranteed to be secure.
- ï PacBio **recommends** that you install the SMRT Link server on networks that are only accessible to trusted users, and discourages installing SMRT Link on public networks.
- Do not install SMRT Link using root as the user.

## **SMRT Link v6.0.0 Security Notes**

SMRT Link v6.0.0 restricts access to the web services API to clients running on  $1$ ocalhost (like the WSO2 server that handles authentication and permissions) or remotely using SSL encryption and password-based authentication. This change may require several post-upgrade modifications to customer environments and workflows.

**Ports and firewalls**: Since v4.0.0 the SMRT Link GUI requires that web browsers can access the HTTPS port 8243, which serves up the password-protected services API and static web content. This port is also used by the Sequel Instrument Control Software (ICS), so it needs to be available to **any** Sequel instruments as well.

- ï If your network is already configured to leave this port open, **no additional changes** are required to use v6.0.0.
- If you have **restricted access to port 8243** to localhost (meaning the GUI can only being viewed in a browser running on the SMRT Link server itself) or specific remote hosts, exceptions allowing the Sequel instrument(s) to access SMRT Link's port 8243 are **required**.

Note that the open services port, which defaults to 9091 in the installer, is **no longer** accessible from the external network and can be ignored or firewalled at the site administrator's discretion. No port changes are suggested or required as part of the SMRT Link upgrade process; the use of port 8243 for HTTPS access is **not** currently configurable.

**pbservice Command-Line Client**: In v6.0.0, pbservice requires authentication when used with any host other than localhost. For most users we recommend entering the password interactively:

```
$ pbservice status –host <SERVER_NAME> --user <API_USER> --ask-pass
Password:
```
**Instrument Configuration**: The accompanying Sequel ICS release is automatically configured to connect to SMRT Link at port 8243. When you install SMRT Link v6.0.0, it creates a new pbicsuser account with a default password, which is also set in ICS. SMRT Link comes with a default Instrument Control Software (ICS) user account (pbicsuser) which is used by the Sequel instrument(s) to communicate with SMRT Link web services over a secure, encrypted connection. Using the default password for this account may make the setup process easier, but it also makes your SMRT Link instance more susceptible to unauthorized access as this is a publicly known default password. We recommend that you **change** this default password once the instrument and SMRT Link have both been upgraded and confirmed working together. (Note that the pbicsuser credentials can only be used to access SMRT Link resources – it is not a Unix shell account.)

## **Installation/Upgrade Checklist**

Following is a list of items you should have ready **before** starting a new installation or upgrading an existing installation:

- ï Full path (**without** spaces) to the installation root directory. Used for the main installation root; see **Installation Directories** for details.
- Job Management System settings.
- Full path (without spaces) to a directory on the shared file system the jobs root directory.
- $\bullet$  Full path (without spaces) to a directory on the local file system on each node the tmp dir directory.
- Full path (without spaces) to a directory on the local file system on the install node the db datadir directory.
- **(Optional)** LDAP Settings. See ["Configuring LDAP" on page 23](#page-22-0) for details.
- ï **(Optional)** SSL Certificate for WSO2. See ["Configuring WSO2 in SMRT Link to Use a Signed SSL](#page-26-0)  [Certificate" on page 27](#page-26-0) for details.

# <span id="page-4-0"></span>**Installation Summary**

Following are the steps for installing SMRT Link v6.0.0 on a **new** system. (See Page 11 for sample script output and more details.) To upgrade SMRT Link to v6.0.0 from a **previous version**, follow the upgrade steps on Page 7.

**Note**: SMRT Link v6.0.0 can **only** be used with Sequel Instruments with Instrument Control Software (ICS) v6.0.0 installed. **Any** change from a previous version of ICS should be coordinated with PacBio to ensure the usability of the instrument.

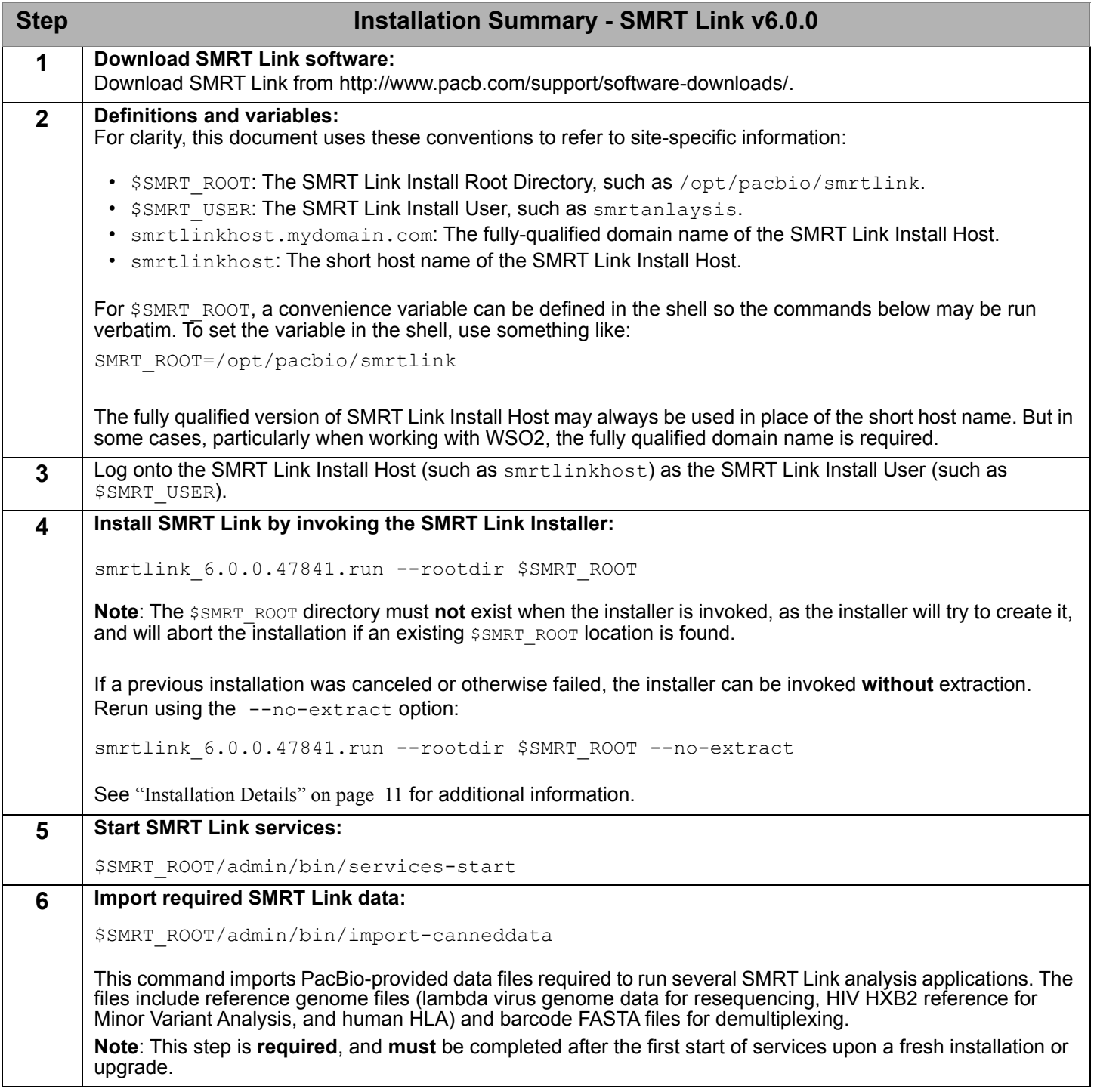

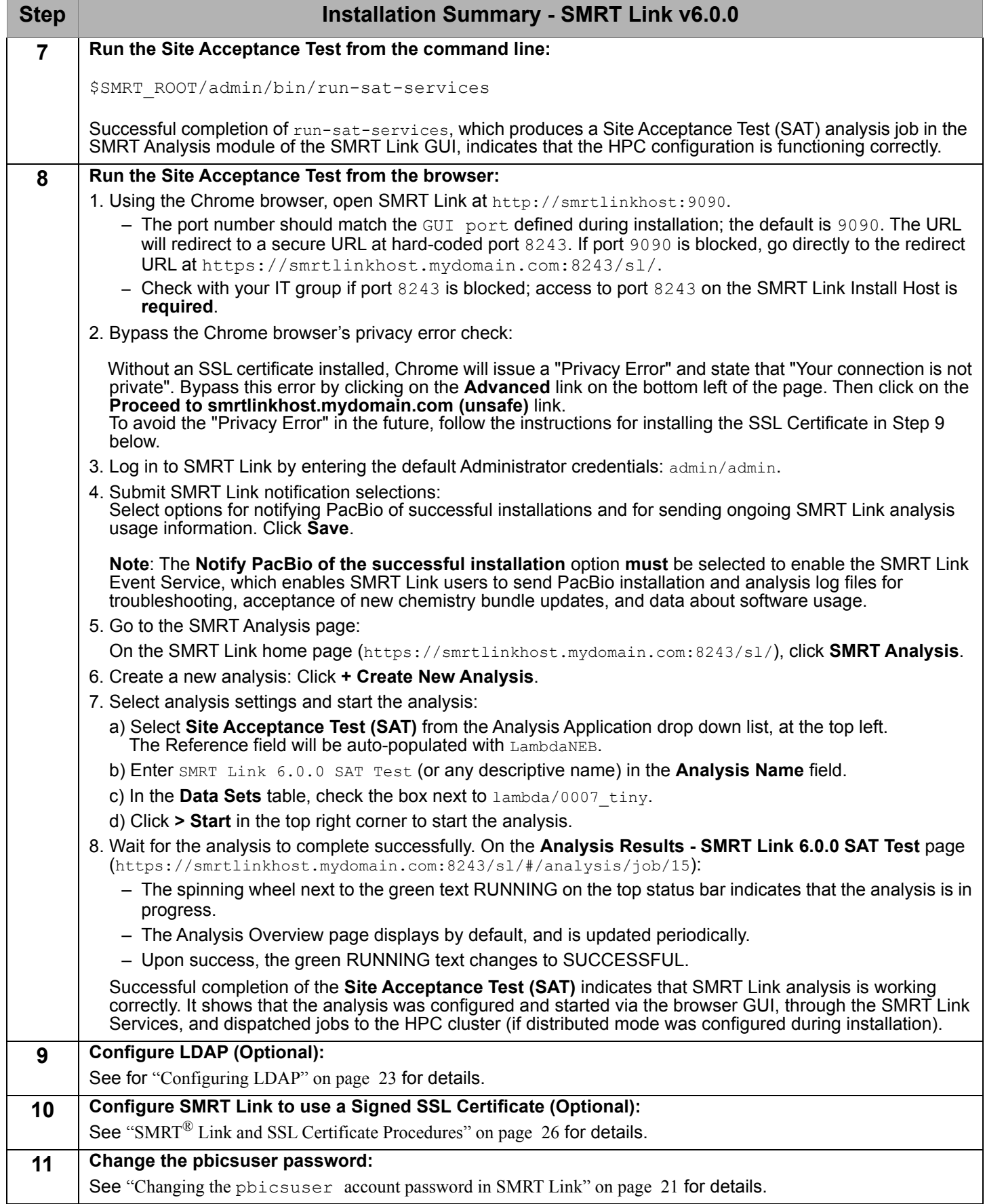

# **Upgrading SMRT® Link**

## **Supported Upgrade Path**

- ï SMRT Link upgrades **must** be performed sequentially, that is: **3.1.0 > 3.1.1 > 4.0.0 > 5.0.1 > 5.1.0 > 6.0.0**.
- ï You **cannot** upgrade to SMRT Link from SMRT Analysis v2.3.0 or earlier. Additionally, analysis job directories and run history from SMRT Analysis v2.3.0 or earlier are **not** compatible with SMRT Link and **cannot** be imported.

#### **Notes**:

- ï You **must** set your admin login name/password back to the default admin/admin **before** upgrading to v6.0.0. See ["Changing the Password for the Admin Account" on page 23](#page-22-1) for details.
- SMRT Link v6.0.0 can only be used with Sequel Instruments with Instrument Control Software (ICS) v6.0.0 installed. Any change from a previous version of ICS should be coordinated with PacBio to ensure the usability of the instrument.

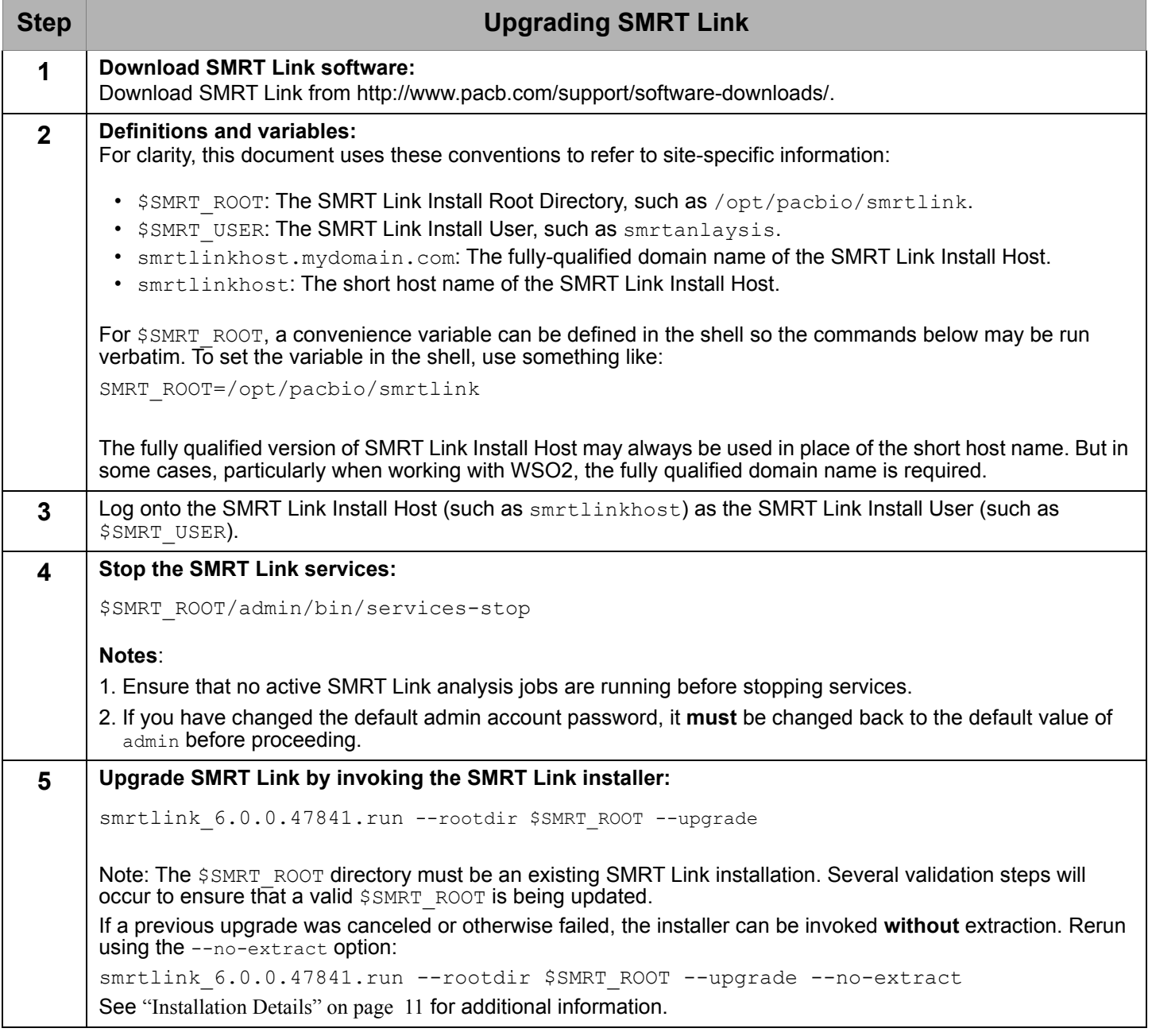

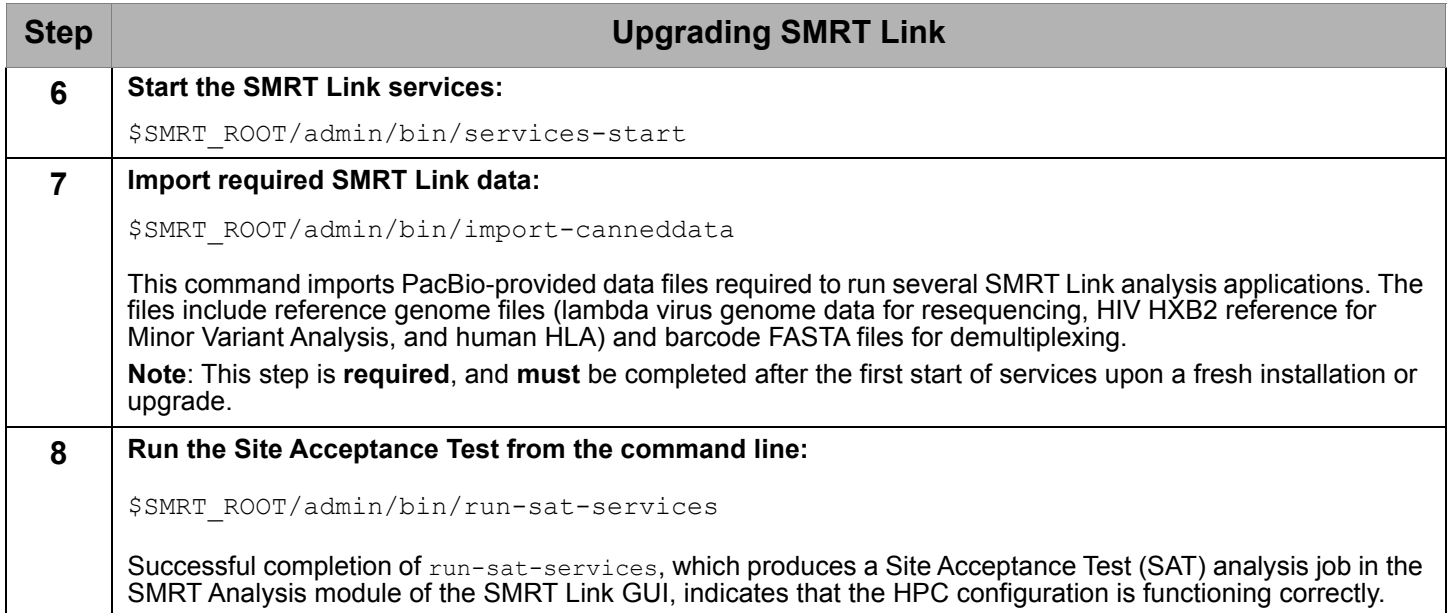

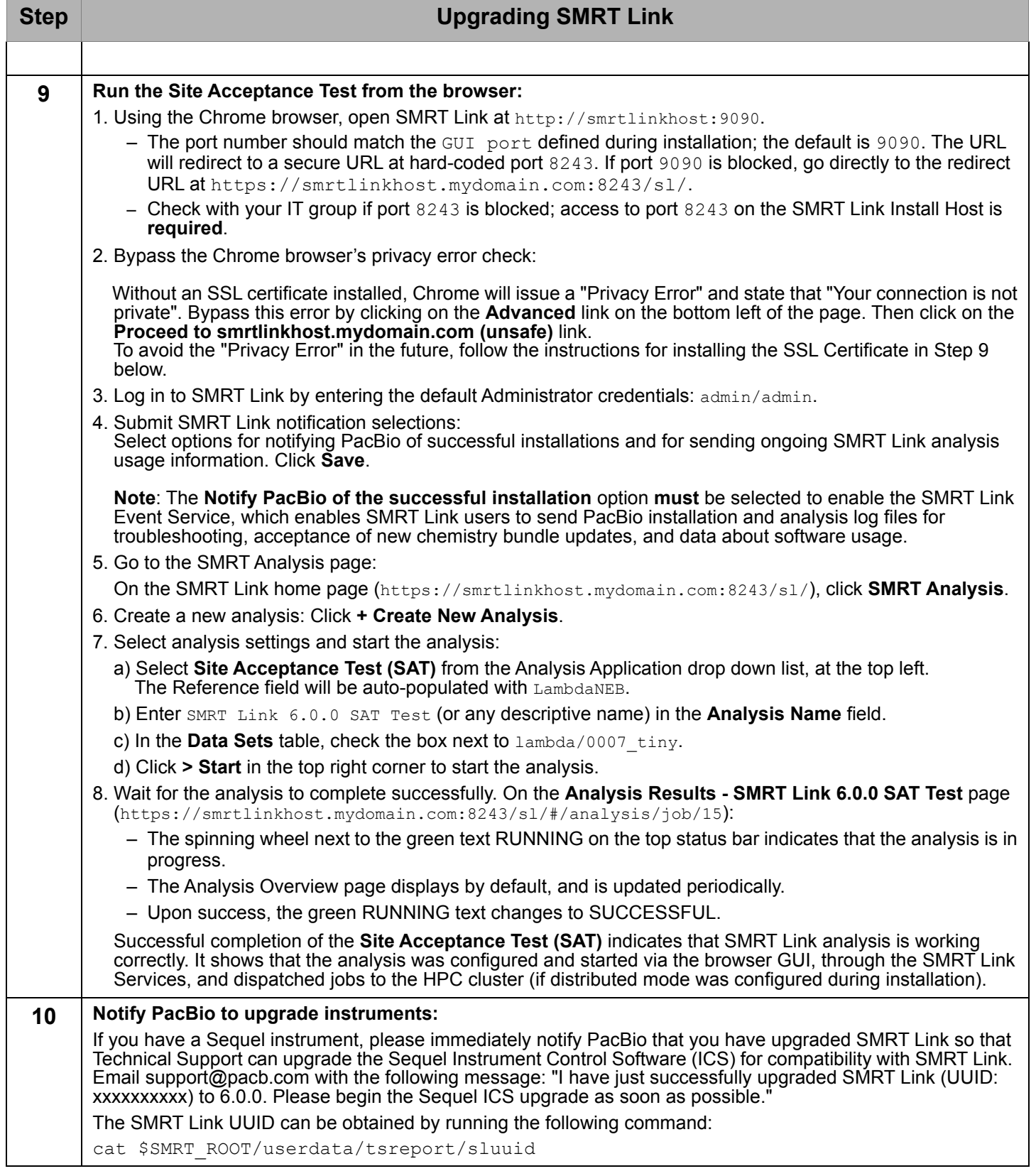

# **Updating the SMRT Link Chemistry Bundle Using the GUI**

**SMRT Link Chemistry Bundle** updates allow updating of SMRT Link features **without** having to reinstall the SMRT Link software. The update also updates **Sequel® Instrument Control Software (ICS).**

**Note:** Only SMRT Link users with the **Admin** role can perform this update.

- 1. In SMRT Link, choose **About** from the Main menu. (A red circle indicates that a Chemistry Bundle Update is available.)
- 2. Click the **Update** button.
- 3. Clear the browser cache: Choose **More Tools > Clear browsing data**, choose **the beginning of time** from the droplist, then check **Cached images and files**. Click **Clear browsing data**.
- 4. Restart the browser. The SMRT Link Chemistry Bundle for this installation of SMRT Link is updated.
- 5. On the instrument, choose **Admin** from the Main menu. (A red circle indicates that a Chemistry Bundle Update is available.)
- 6. Click the **Updates** tab, then click **Install**. The instrument software then restarts, which will take around 10 minutes.

#### **Updating the SMRT Link Chemistry Bundle Using the Command-Line**

Use this procedure only if you have installed the SMRT Link package using the  $--\text{surttools-only switch.}$ 

Download the Chemistry Bundle from the PacBio website, then unpack the files and place them in a userdefined directory. The value of the \$SMRT\_CHEMISTRY\_BUNDLE\_DIR environment variable then defines where the software finds the updated files. Following are the suggested best practices for installing the Chemistry Bundle:

- 1. Download the Chemistry Bundle from **http://www.pacb.com/support/software-downloads**.
- **2.** (**Optional**) Define  $$SMRT$  ROOT for convenience: SMRT\_ROOT=/opt/pacbio/smrtlink
- 3. Make directories, unpack, and link:

```
mkdir -p $SMRT ROOT/userdata/chemistry/chemistry-pb-6.0.0.xxxxx
tar -C $ SMRT ROOT/userdata/chemistry/chemistry-pb-6.0.0.xxxxx -xf /path/to/chemistry-pb-
5.1.0.xxxxx.tar.gz
ln -s ./chemistry-pb-6.0.0.xxxxx $SMRT_ROOT/userdata/chemistry/chemistry-pb-active
```
4. Set/export \$SMRT CHEMISTRY BUNDLE DIR and validate:

export SMRT\_CHEMISTRY\_BUNDLE\_DIR=\$SMRT\_ROOT/userdata/chemistry/chemistry-pb-active

5. Set the variable in the user environment to make it permanent. Example: Use .bashrc or .bash profile.

# **Installing only SMRT Tools**

To install **only** command-line SMRT Tools, use the --smrttools-only option with the installation command, whether for a new installation or an upgrade. Examples:

smrtlink-\*.run --rootdir smrtlink --smrttools-only smrtlink-\*.run --rootdir smrtlink --smrttools-only --upgrade

# <span id="page-10-0"></span>**Installation Details**

Following is an example of the prompts that display when running the Install script, with added explanations:

#### **Part 1 of 10: SMRT Analysis User**

PacBio recommends that you run this script as a designated SMRT Analysis user (e.g. smrtanalysis) who will own all pbsmrtpipe jobs and daemon processes.

Current user is 'smrtanalysis' (primary group: Domain Users) Use the 'smrtanalysis' as the SMRT Analysis user? [Y/n]: Using install user (computed): smrtanalysis Using install group (computed): smrtanalysis Using smrtlink uuid (computed default): 00001111-aaaa-bbbb-cccc-dddddeeeeeff

## **Part 2 of 10: SMRT Link Server DNS**

The DNS name of the SMRT Link host server is used for creating SMRT Link URLs (such as http://smrtlink.example.com), ensuring that an SSL certificate will validate. If the Domain Name System (DNS) does **not** resolve to the expected address, then an IP address must be used.

Detecting DNS names...

```
Pick an option:
  1) smrtlinkhost.somedomain.com
   2) smrtlinkhost
  3) 10.1.220.142 (eth0)
   4) Specify an alternate DNS name
Choice [1]: 
Using dnsname (selected interactively): smrtlinkhost.somedomain.com
```
## **Part 3 of 10: SMRT Link Setup**

SMRT Link requires **two** ports for proper operation. These ports **cannot** be used for listening by any other processes. The SMRT Link GUI port serves to redirect from an unencrypted http connection to the login.

page using secure https.

```
 Enter the SMRT Link GUI (http) port [9090]: 
 Enter the SMRT Link Services port [9091]:
```
Memory settings must be preset for SMRT Link. By default, PacBio sets the initial ( $\text{-}\text{Xms}$ ) and maximum ( $\text{-}\text{Xms}$ ) Java heap sizes to the same values.

- The default for SMRT Link services is 25% of the total memory with a maximum of 32,768 MB.
- The default for the SMRT Link GUI is 5% of the total memory with a maximum of 8,192 MB. PacBio recommends using the defaults.

```
 Enter the SMRT Link Services initial memory (in MB) [25088]: 
   Enter the SMRT Link Services maximum memory (in MB) [25088]: 
  Enter the SMRT Link GUI initial memory (in MB) [4992]: 
  Enter the SMRT Link GUI maximum memory (in MB) [4992]: 
Using GUI port (default, accepted): 9090
Using services port (computed default, accepted): 9091
```

```
Using GUI initial memory (computed default, accepted): 4992
Using GUI maximum memory (computed default, accepted): 4992
Using services initial memory (computed default, accepted): 25088
Using services maximum memory (computed default, accepted): 25088
```
#### **Part 4 of 10: SMRT View Server Setup**

SMRT View Server requires one port for the SMRT View GUI Web server. For proper operation, this port **cannot** be used for listening by any other processes. Select a port number which does **not** conflict with any other programs.

Enter the SMRT View Server (http) port [9094]:

Memory settings must be preset for SMRT View. By default, PacBio sets the initial  $(-x_{ms})$  and maximum  $(-x_{mx})$ Java heap sizes to the same values.

The default for SMRT View is 20% of the total memory with a maximum of 32,768 MB. PacBio recommends using the defaults.

```
 Enter the initial memory SMRT View Server (in MB) [20096]: 
 Enter the maximum memory SMRT View Server (in MB) [20096]:
```
Using SMRT View port (computed default, accepted): 9094 Using SMRT View initial memory (computed default, accepted): 20096 Using SMRT View maximum memory (computed default, accepted): 20096

#### **Part 5 of 10: Database Setup**

The SMRT Link server uses a database which will need access to a network port and a directory to store database data files.

- **The port will only** be used to access the database from the install host.
- The database data directory should be located on a **local** (not shared) disk partition.
- The default location will be in the SMRT Link Local File System Root Directory, specified above.

```
Enter the SMRT Link Database port [9095]: 
Enter the full path to the 'dbdatadir' directory [/path/to/smrtroot/userdata/db_datadir.default]: 
  Directory '/path/to/smrtroot/userdata/db datadir.default' does not exist. Create it? [Y/n]:
```
Creating directory '/path/to/smrtroot/userdata/db\_datadir.default'...

Using SMRT Link Database port (computed default, accepted): 9095 Using Database data dir (computed default in a previous install, accepted): /path/to/smrtroot/userdata/ db\_datadir.default

#### **Part 6 of 10: User-Specific Directories Setup**

The following directories should be configured to point to the actual locations:

```
 jobs_root
 tmp_dir
```
#### **jobs\_root**: This directory stores output from SMRT Analysis and needs to be large: >15 TB.

Enter the full path to the 'jobs root' directory [/path/to/smrtroot/userdata/jobs root.default]: Directory '/path/to/smrtroot/userdata/jobs root.default' does not exist. Create it? [Y/n]:

Creating directory '/path/to/smrtroot/userdata/jobs\_root.default'...

**tmp\_dir**: This directory is used for fast I/O operations, and should be a local directory (**not** NFS-mounted) and needs to be large for large genome assembly jobs (>100 GB minimum, 1 TB recommended). This directory will be automatically created, as needed, on compute cluster nodes.

The directory **must** exist on each cluster node and be writable to the SMRT Link user. If missing, SMRT Link will attempt to create this destination, if permissions permit.

Enter the full path to the 'tmp\_dir' directory [/tmp/smrtlink]: /tmp/smrtlink:

Using jobs root (computed default, accepted): /path/to/smrtroot/userdata/jobs root.default Using tmp dir (default, accepted): /tmp/smrtlink

#### **Part 7 of 10: Remote Service Setup**

SMRT Link provides the following services, which require connection to PacBio servers:

- SMRT Link Event Service (outbound https port 8083)
- SMRT Link Update Service (outbound http port 8084)

The **SMRT Link Event Service** provides the ability to send to PacBio:

- 1. Installation troubleshooting logs
- 2. Analysis failure logs, and
- 3. SMRT Link usage information, not including sample names or sequence data.

The **SMRT Link Update Service** provides automatic notification and installation of chemistry bundle files compatible with new PacBio consumables.

Connection to PacBio servers **must** be enabled in order to use the Event and Update Services. However, the Services will not be available and user-specific data will **not** be transferred without additional opt-in via the SMRT Link GUI or command line.

```
Enable connection to SMRT Link Event Server? [Y/n]: 
Enable connection to SMRT Link Update Server? [Y/n]: 
Test connectivity to the remote URLs? [Y/n]: 
Checking remote service URLs...
     Checking SMRT Link Event Service URL... ok
     Checking SMRT Link Update Service URL... ok
All enabled remote service URLs are available.
Using 'SMRT Link Event Service' Enable (configured interactively): true
Using 'SMRT Link Update Service' Enable (configured interactively): true
```
#### **Part 8 of 10: SMRT Link Analysis Job Email Notification**

SMRT Link can be configured to send email notifications of completed analysis jobs to the user who launched the analysis (for both successful and failed jobs).

- SMRT Link only supports connections to SMTP Relays without encryption. Servers using basic authentication, SSL/TLS, or STARTTLS are **not** supported.
- Email notification is disabled if the outgoing mail server host is empty.

```
 Enter the SMRT Link notification outgoing mail server host []: mail.somedomain.com
 Enter the SMRT Link notification mail port [25]: 
 Enter the SMRT Link notification mail user []: 
  No mail user specified. Enabling SMRT Link mail notification, 
  but disabling mail server authentication.
 Send a test message? [N/y]: y
   Enter target email address: []: someuser@somedomain.com
```

```
 Sending test email address to 'someuser@somedomain.com'...
 Email to 'someuser@somedomain.com' sent successfully.
 Please check email for test message.
```

```
 Keep current email notification settings? [Y/n]:
```
#### **Part 9 of 10: Distributed Computing Setup**

PacBio has validated **Sun Grid Engine (SGE), PBS**, **LSF,** and **SLURM**. You may attempt to manually configure for alternate job management systems, but these are **not** guaranteed to work.

A Job Management System may be used to dispatch jobs to a distributed compute environment. If **no** Job Management System is specified, the system will run in Non-Distributed Mode, and **all** compute jobs will be run locally on the install host. Available Job Management Systems will be detected from the PATH environment variable, but may also be selected manually.

For more information on customizing all of the Job Management Systems, edit the environment variables located in the file \$SMRT\_ROOT/userdata/user\_jmsenv/user.jmsenv.ish. Note that changes to this file will apply to **every** job submitted to the cluster.

```
Auto-detected the following Job Management Systems:
SGE (From PATH: /usr/bin)
Pick an option:
    1) SGE
    2) Other JMS
    3) None (Non-Distributed Mode)
Choice [1]:
Using jmstype (selected interactively): SGE
```
## **SGE Configuration**

If using Sun Grid Engine, or other \*GE job schedulers, select Option 1 (SGE). The install script will attempt to discover SGE\_ROOT, SGE\_CELL, and SGE\_BINDIR environment variables. If these are **not** found, type them in manually when prompted. The queue name and parallel environment must also be chosen from a discovered list. If more environmental variables need to be defined, enter them in the file

\$SMRT\_ROOT/userdata/user\_jmsenv/user.jmsenv.ish.

```
Detecting SGE setup (locations of binaries, SGE ROOT, SGE CELL)...
Detected the following settings:
     SGE_ROOT=/usr/share/gridengine
     SGE_CELL=default
      SGE_BINDIR=/usr/bin 
Where detected:
     SGE_ROOT (from 'SGE_ROOT environment variable')
      SGE_CELL (from 'SGE_CELL environment variable')
     SGE BINDIR (from 'PATH environment variable, default')
Are these correct [Y/n]:
Using the following settings:
      SGE_ROOT=/usr/share/gridengine
     SGE CELL=default
      SGE_BINDIR=/usr/bin
Select the queue to use for SMRT Analysis jobs:
Pick an option:
   1) default
```

```
 2) fast
    3) bigmem
Choice [1]: 3
Select the parallel environment to use for SMRT Analysis jobs:
Pick an option:
   1) smp
   2) mpi
Choice [1]:
Additional arguments to the SGE job submission command may be added in SGE STARTARGS. The default job submission
command is:
    qsub -S /bin/bash -sync y -V -q ${QUEUE} -N ${JOB_NAME} \
        \sim ${STDOUT_FILE} -e ${STDERR_FILE} \
         -pe ${PE} ${NPROC} ${CMD}
Specify extra 'qsub' args, SGE_STARTARGS []: 
Using SGE_ROOT (SGE_ROOT environment variable): /usr/share/gridengine
Using SGE CELL (SGE CELL environment variable): default
Using SGE BINDIR (PATH environment variable, default): /usr/bin
Using SGE QUEUE (selected interactively): bigmem
Using SGE PE (selected interactively): smp
Using SGE STARTARGS (default, accepted):
Using use settings file flag (computed): false
Checking setting for the SGE SMRTAnalysis queue (bigmem, smp)...
Checking that the queue is valid...
Checking that the pe is valid...
Checking that the pe is in the queue pe list...
Checking the pe allocation rule...
Checking the queue hostlist...
```
#### **PBS Configuration**

If using the PBS Job Scheduler, select Option 1 (PBS). The install script will attempt to discover PBS\_BINDIR and PBS QUEUE environment variables. If these are not found, type them in manually when prompted. If more environmental variables need to be defined, enter them in the file \$SMRT\_ROOT/userdata/user\_jmsenv/user.jmsenv.ish.

```
Auto-detected the following Job Management Systems:
PBS (From PATH: /opt/pbs/bin)
Pick an option:
      1) PBS
      2) Other JMS
      3) None (Non-Distributed Mode)
Choice [1]: 
Using jmstype (selected interactively): PBS
Detected the following settings:
      PBS_BINDIR=/opt/pbs/bin
     PBS_QUEUE= (Use PBS default queue, currently: 'defqueue') PBS_STARTARGS=
Where detected:
     PBS BINDIR (from 'PATH environment variable, default')
     PBS QUEUE (from 'default')
     PBS STARTARGS (from 'default')
```

```
Are these correct [Y/n]: n
Specify PBS_BINDIR [/opt/pbs/bin]: 
Select PBS_QUEUE:
Pick an option:
      1) defqueue (PBS default queue)
       2) batch
      3) --NONE-- (Use PBS default queues, currently 'defqueue')
Choice [3]: 2
Additional arguments to the PBS job submission command may be added in PBS_STARTARGS. The default job submission 
command is:
      qsw \S[CMD] -S /bin/bash -V -q \S[QUEUE] -N \S[JOB] NAME} \
       -o ${STDOUT_FILE} -e ${STDERR_FILE} -l nodes=1:ppn=${NPROC} -PBS
Specify extra 'qsub' args, PBS_STARTARGS []: 
Use the existing start and stop commands (i.e. qsw, qdel)? [Y/n]:
Using jmstype (selected interactively): PBS
Using PBS BINDIR (PATH environment variable, default, accepted): /opt/pbs/bin
Using PBS QUEUE (configured interactively): batch
Using PBS STARTARGS (default, accepted):
Using PBS start cmd (default): qsw
Using PBS stop cmd (default): qdel
```
#### **LSF Configuration**

If using the LSF Job Scheduler, select Option 1 (LSF). The install script will attempt to discover LSF BINDIR, LSF\_SERVERDIR, LSF\_LIBDIR, and LSF\_ENVDIR environment variables. If these are **not** found, type them in manually when prompted. If more environmental variables need to be defined, enter them in the file \$SMRT\_ROOT/userdata/user\_jmsenv/user.jmsenv.ish.

```
Auto-detected the following Job Management Systems:
LSF (From PATH: /opt/lsf/bin)
Pick an option:
      1) LSF
      2) Other JMS
      3) None (Non-Distributed Mode)
Choice [1]: 
Using jmstype (selected interactively): LSF
Detected the following settings:
      LSF_BINDIR=/opt/lsf/bin
     LSF QUEUE= (Use default queue, currently: 'defqueue')
      LSF_STARTARGS=
Where detected:
     LSF BINDIR (from 'PATH environment variable, default')
      LSF_QUEUE (from 'default')
      LSF_STARTARGS (from 'default')
Are these correct [Y/n]: n
Specify LSF_BINDIR [/opt/lsf/bin]:
```

```
Select LSF_QUEUE:
Pick an option:
      1) defqueue (LSF default queue)
      2) normal
      3) interactive
      4) longrun
      5) --NONE-- (Use LSF default queues, currently 'defqueue')
Choice [5]: 2
Additional arguments to the LSF job submission command may be added in LSF STARTARGS. The default job submission
command is:
     bsub -K -J ${JOB_NAME} -o ${STDOUT_FILE} -e ${STDERR_FILE} \
      -n ${NPROC} -q ${QUEUE} -R "span[hosts=1]" ${CMD}
```
Specify extra 'bsub' args, LSF STARTARGS []:

Using jmstype (selected interactively): LSF Using LSF BINDIR (PATH environment variable, default, accepted): /opt/lsf/bin Using LSF QUEUE (configured interactively): normal Using LSF STARTARGS (default, accepted):

#### **SLURM Configuration**

If using the SLURM Job Scheduler, select Option 1 (SLURM). The install script does **not** attempt to discover environment variables. To configure SLURM, you **must** assign the following environment variables in the file \$SMRT\_ROOT/userdata/user\_jmsenv/user.jmsenv.ish:

- $\cdot$  BINDIR should be set to the directory that contains the srun and the salloc SLURM binaries.
- PARTITION is basically what is known as the "queue" in other JMS systems.
- PRESTARTARGS are for any additional arguments to salloc.
- STARTARGS are for any additional arguments to srun.

```
Auto-detected the following Job Management Systems:
Slurm (From PATH: /opt/slurm/bin)
Pick an option:
      1) Slurm
      2) Other JMS
       3) None (Non-Distributed Mode)
Choice [1]: 
Using jmstype (selected interactively): Slurm
Detected the following settings:
      SLURM_BINDIR=/opt/slurm/bin
       SLURM_PARTITION= (Use Slurm default partition, currently: 'defqueue')
      SLURM_PRESTARTARGS=
      SLURM_STARTARGS=
Where detected:
      SLURM_BINDIR (from 'PATH environment variable, default')
     SLURM PARTITION (from 'default')
     SLURM PRESTARTARGS (from 'default')
     SLURM STARTARGS (from 'default')
Are these correct [Y/n]: n
```

```
Specify SLURM_BINDIR [/opt/slurm/bin]:
```

```
Select SLURM_PARTITION:
Pick an option:
      1) defqueue (Slurm default partition)
      2) normal
      3) fast
      4) long
      5) --NONE-- (Use Slurm default partition, currently 'defqueue')
Choice [5]: 2
```
Additional arguments to the Slurm job submission command may be added in SLURM\_PRESTARTARGS (for salloc) and<br>SLURM STARTARGS (for srun. The default job submission command is:

```
salloc --jobname"${JOB_NAME} --nodes=1 --cpus-per-task=${NPROC} \
        --partition=${PARTITION} \
srun --cpus-per-task=${NPROC} \
       --ntasks 1 -o ${STDOUT FILE} -e ${STDERR FILE} \
        --partition=${PARTITION} ${CMD}
```

```
Specify extra 'salloc' args, SLURM_PRESTARTARGS []: 
Specify extra 'srun' args, SLURM STARTARGS []:
```
Using SLURM\_BINDIR (PATH environment variable, default, accepted): /opt/slurm/bin Using SLURM\_PARTITION (configured interactively): normal Using SLURM\_PRESTARTARGS (default, accepted): Using SLURM STARTARGS (default, accepted):

## **For Other JMS Configurations:**

When **no** JMS is automatically detected, select Option 2 (Other JMS).

```
Auto-detected the following Job Management Systems:
NONE (No JMS Detected)
Pick an option:
      1) None (Non-Distributed Mode)
      2) Other JMS
Choice [1]: 2
Pick an option:
      1) SGE
      2) OGS
      3) UGE
      4) PBS
      5) TORQUE
      6) PBSPro
      7) LSF
      8) OpenLava
      9) Slurm
      10) OtherJMS (Other/Unrecognized Third Party JMS)
      11) CustomJMS (Custom JMS)
      12) None (Non-Distributed Mode)
Choice [12]: 10
```

```
Using jmstype (selected interactively): OtherJMS__*
```
Detected the following settings: OTHERJMS\_NAME= OTHERJMS\_BINDIR= OTHERJMS\_QUEUE= OTHERJMS\_STARTARGS= where detected: OTHERJMS NAME (from 'default') OTHERJMS\_BINDIR (from 'default') OTHERJMS\_QUEUE (from 'default') OTHERJMS\_STARTARGS (from 'default') Could not determine OTHERJMS\_NAME setting, please specify below. Specify OTHERJMS\_NAME []: prun Specify OTHERJMS\_BINDIR []: /opt/prun/bin Select OTHERJMS\_QUEUE: []: normal Specify extra args, OTHERJMS STARTARGS []: Using OTHERJMS NAME (configured interactively): prun

Using OTHERJMS\_BINDIR (configured interactively): /opt/prun/bin Using OTHERJMS\_QUEUE (configured interactively): normal Using OTHERJMS STARTARGS (default, accepted):

## **Part 10 of 10: Distributed Computing Configuration Setup**

Configure the following options for distributed computing:

NWORKERS, NPROC, TOTAL\_NPROC, CHUNKING, MAXCHUNKS

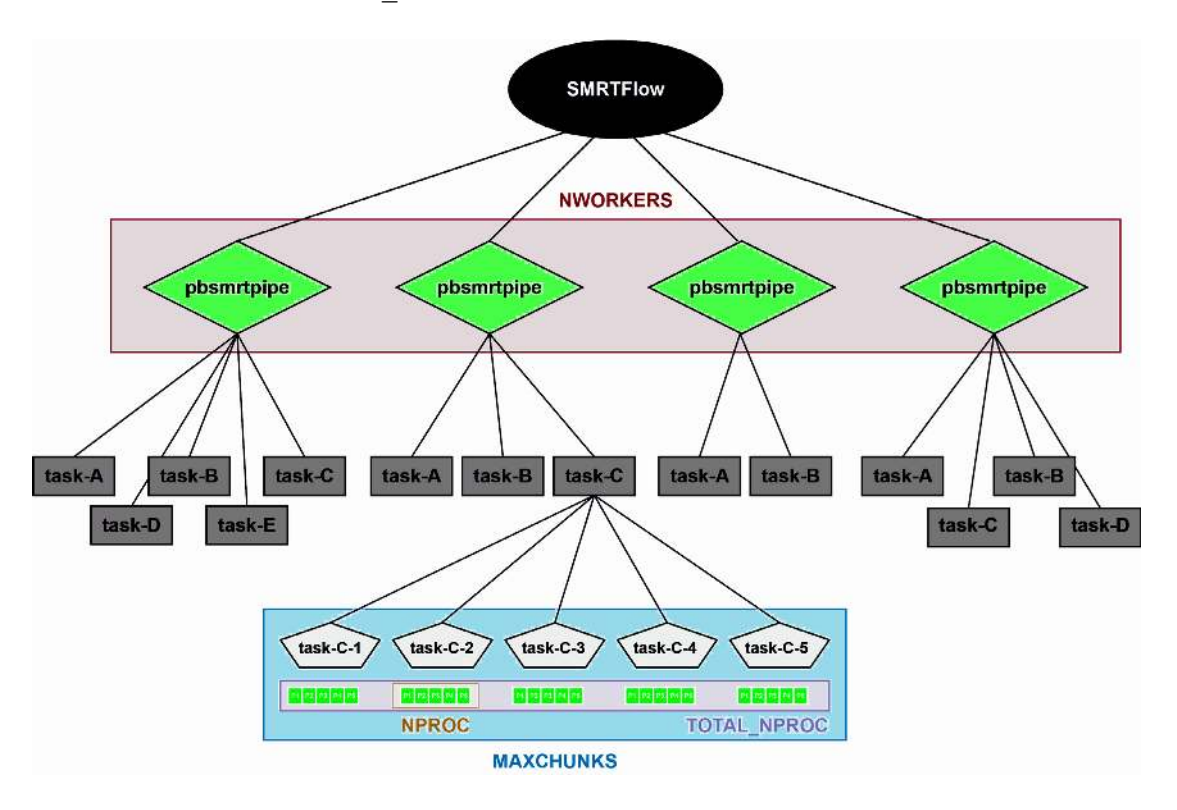

**NWORKERS**: Specifies the **maximum** number of simultaneous SMRT Link jobs that can be run by the SMRT Link server, including analysis jobs as well export of Data Sets and import of FASTA references.

- Data Set imports are processed separately and are not subject to this limit. These are independent jobs that then submit multiple pipeline tasks to the cluster.
- NWORKERS should be set to no more than the number of processors available on the SMRT Link server machine. The default is the number of processors on the head node, and will not exceed 32.

NWORKERS controls the **maximum** number of analysis jobs that can be run on the SMRT Link server. For example, if you set NWORKERS to two, you will only see two "RUNNING" jobs in the SMRT Analysis section - creating more jobs in SMRT Link would only put them in the "CREATED" or "SUBMITTED" state. The default value for NWORKERS rarely needs to be changed.

Enter the max number of workers 'NWORKERS' [24]:

**NPROC**: Specifies the **maximum** number of slots available per task on each compute node. The suggested value is determined by the processor count of the SMRT Link system (assuming 1 core per slot), but should be set **no greater** than the lowest slot count on the available compute nodes. This controls the largest number that will be requested to the cluster resource for the distributed tasks from SMRT Link. To ensure that more distributed tasks from SMRT Link can be run, consider using a number that can fit the smaller nodes in the cluster facility.

#### **Example 1: Fitting more tasks in a heterogeneous cluster**

If you have 3 large nodes with 96 cores each, and 3 small nodes with 16 core each, set the NPROC to 15 or 16 to fit more tasks into the cluster.

#### **Example 2: Adjusting for memory constraints**

If you have a node with 50 cores but only with 200 GB memory, NPROC should be set to less than 25 so that SMRT Link tasks can access enough memory (one slot is allocated 8 GB of memory).

Enter the number of processors per task 'NPROC [23]:

**TOTAL\_NPROC**: Specifies the **maximum** number of total processors/slots that may be consumed by pbsmrtpipe. This setting is more relevant if you running on a single node and not using a JMS. Use TOTAL NPROC to reduce the maximum number of processors. TOTAL\_NPROC has **no** effect if set to higher than the limit of slots, as determined by the product of NPROC  $*$  MAXCHUNKS. For example, if your single-node system has 64 CPUs, then set NWORKERS to 1 and TOTAL NPROC to something less than 64.

Enter the total number of processors 'TOTAL NPROC' [1000]:

**CHUNKING**: Specifies whether large files should be broken up into smaller chunks.

```
 Enable chunking 'CHUNKING' [Y/n]:
```
**MAXCHUNKS**: Specifies the maximum number of chunks when breaking up large files.

```
 Enter the max number of chunks 'MAXCHUNKS' [24]:
```
Using NWORKERS (computed default, accepted): 24 Using PROC (computed default, accepted): 23 Using TOTAL NPROC (default, accepted): 1000 Using CHUNKING (configured interactively): true Using MAXCHUNKS (default, accepted): 24

End of Log Output

Saving config... Applying settings...

```
 Applying jms settings....
Creating user.jmsenv.ish file...
    Generating jmsenv.ish file...
    Generating jms template files...
  Applying dirlinks settings....
  Applying smrtslag preset.xml settings....
  Applying smrtslag config.json settings....
  Installing smrtlink-system-config.json...
  Validating smrtlink-system-config.json...
  Applying database settings....
  Running smrtlink-analysisservices-gui apply-config...
  Running smrtlink-analysisservices-gui upgrade...
Successfully Completed apply-config
Successfully completed running smrtflow.tools.apply_config 0.3.0 (smrtflow 0.10.0+19302.ffa7e32) in 1 sec.
  Applying smrtview settings....
  Running smrtview apply-config...
```
SMRT Link Install successful.

#### **User-specific configurations can be injected into JMS commands in two ways:**

1. During the installation or reconfiguration, specify the following extra  $qsub$  arguments: SGE STARTARGS []: "-1 mem free=2G, h rt=120:0:0". Note that if performing a reconfiguration, the following steps are **required** to apply the changes:

A) \$SMRT\_ROOT/smrtlink/admin/bin/services-stop

B) \$SMRT\_ROOT/smrtlink/admin/bin/smrt\_reconfig. This will regenerate the configuration files **without** performing a complete reinstall of the software.

C) \$SMRT\_ROOT/smrtlink/admin/bin/services-start. New configuration settings will be automatically applied following a restart of SMRT Link Services.

2. By adding the configurations to \$SMRT\_ROOT/smrtlink/userdata/user\_jmsenv/user.jmsenv.ish. **Example**: To specify resource request list for mem free and h rt to SGE qsub, define qsuboptions in the variable SGE\_STARTARGS.

To do so, add the following line to \$SMRT\_ROOT/smrtlink/userdata/user\_jmsenv/user.jmsenv.ish: SGE STARTARGS="-1 mem free=2G, h rt=120:0:0"

Note: Restarting SMRT Link Services is **not** needed.

# <span id="page-20-0"></span>**Changing the** pbicsuser **account password in SMRT Link**

- 1. Log in to the WSO2 Carbon Administration page at https://<hostname>:9443/carbon where hostname is the SMRT Link host.
- 2. In the left-hand menu, click **List** (under **Users and Roles**).

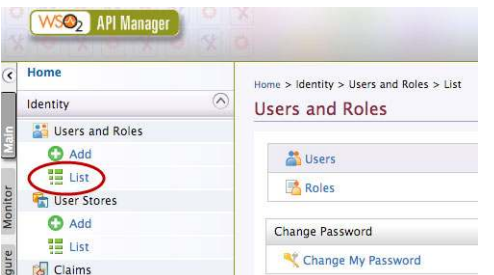

3. Search for the user pbicsuser, then click **Change Password**.

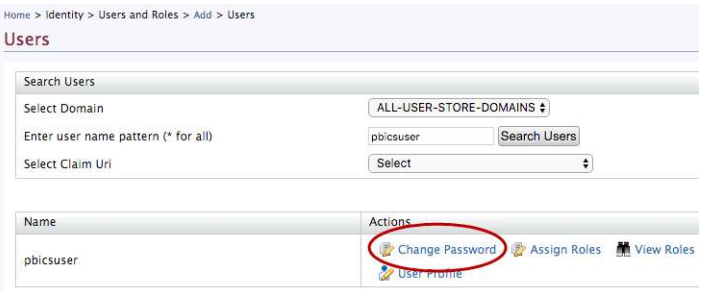

4. Enter the new password twice and click **Change**.

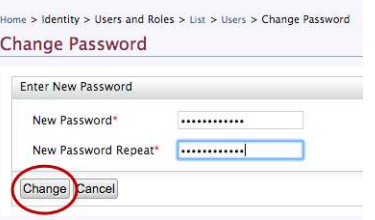

- 5. The screen should display a confirmation dialog indicating that the action was successful.
- 6. To be absolutely certain that everything is working on the SMRT Link side, we recommend that you log in as pbicsuser **after** changing the password. Most functionality should be enabled except for **Sample Setup** (which is not used by the instrument itself). You can also run the following command to test authentication:

\$SMRT\_ROOT/smrtcmds/bin/pbservice status --host servername --user pbicsuser --ask-pass and enter the password when requested.

**Note**: The pbicsuser account password in the Instrument Control Software (ICS) must **also** be changed to match the new password. Please contact PacBio Technical Support for details.

# **Changing Your Usage Tracking Settings**

Use the command-line accept-user-agreement tool to view and/or change the usage tracking you chose during installation or upgrade.

1. View the current User Agreement settings:

```
$ curl -XGET http://localhost:8081/smrt-link/eula | python -m json.tool
```
#### Sample response, with installation metrics and job data sent to PacBio:

```
 "acceptedAt": "2018-07-11T13:05:19.147Z",
    "enableInstallMetrics": true,
    "enableJobMetrics": true,
    "osVersion": "Linux version 3.13.0-33-generic (buildd@tipua) (gcc version 4.8.2 (Ubuntu
```
- 4.8.2-19ubuntu1) ) #58-Ubuntu SMP Tue Jul 29 16:45:05 UTC 2014\n", "smrtlinkVersion": "6.0.0.SNAPSHOT40824", "user": "admin"
- 2. To enable sending SMRT Link job data to PacBio, both enable InstallMetrics and enable JobMetrics must be set to  $true$ . To do so, enter the following command:

\$ accept-user-agreement --update true --install-metrics true --job-metrics false --host localhost --port 8081 --log2stdout

3. To **disable** sending SMRT Link job data to PacBio, set  $-\text{-}j\text{-}b$ -metrics to false by entering the following command:

```
$ accept-user-agreement --update true --install-metrics true --job-metrics false --host local-
host --port 8081 --log2stdout
```
**Note:** Use  $-\text{help}$  for more information about SMRT Link installation and Job metrics configuration.

# **LDAP Integration**

SMRT Link supports integration with LDAP for user login authentication. **Without** LDAP integration with SMRT Link, only **one** user (with the login admin/admin) is enabled.

#### **If you are interested in configuring SMRT Link integration with your organization's LDAP, PacBio recommends that you consult your LDAP administrator to help determine the correct LDAP settings.**

**Note**: Since SMRT Link v4.0.0, existing LDAP configurations are **automatically** migrated during upgrade.

#### <span id="page-22-1"></span>**Changing the Password for the Admin Account**

**Note**: Do **not** change the admin password for the admin/admin account by **only** using the WSO2 API Manager. Please follow these steps carefully, otherwise you will **not** be able to access the built-in admin account.

- 1. Open **WSO2 API Manager** and login as admin.
- 2. Under **Users and Roles**, Click **List > Users > Change Password for admin user**.
- 3. Click **Sign-out**, and shut down SMRT Link using \$SMRT\_ROOT/admin/bin/services-stop
- 4. Change the password in the following files:

```
Line 26 in $SMRT_ROOT/current/bundles/smrtlink-analysisservices-gui/current/private/pac-
bio/smrtlink-analysisservices-gui/wso2am-2.0.0/repository/conf/user-mgt.xml
```
Lines 19 and 21 in \$SMRT\_ROOT/current/bundles/smrtlink-analysisservices-gui/current/private/ pacbio/smrtlink-analysisservices-gui/wso2am-2.0.0/repository/conf/jndi.properties

- 5. Enter \$SMRT\_ROOT/admin/bin/set-wso2-creds --user 'admin' --password 'newpassword'
- 6. Start SMRT Link services again using \$SMRT\_ROOT/admin/bin/services-start

#### <span id="page-22-0"></span>**Configuring LDAP**

- ï LDAP is configured **after** SMRT Link v6.0.0 is installed, using the **WSO2 API Manager** software, as shown below.
- ï You must **first** configure LDAP **before** you can enable a network user to be a SMRT Link user, and specify their role.
- 1. Enter the following in your browser: https://<hostname>:9443/carbon/ where <hostname> is the host where SMRT Link is installed.
- 2. Login using admin/admin.
- 3. Click **User Stores > Add**.

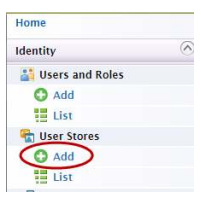

4. Edit the fields as necessary for your site.

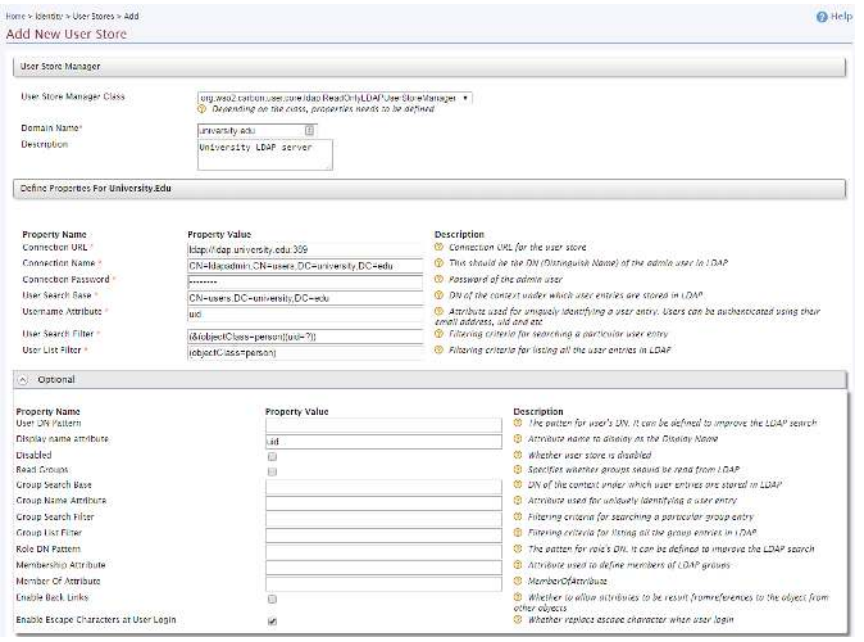

The following fields are **required**. (**Note**: Values provided in the example above are listed below for clarity. Actual values should be provided by your LDAP administrator):

- User Store Manager Class: org.wso2.carbon.user.core.ldap.ReadOnlyLDAPUserStoreManager
- Domain Name: university.edu
- Connection URL: ldap://ldap.university:389
- Connection Name: CN=1dapadmin, CN=users, DC=university, DC=edu
- Connection Password: <password>
- User Search Base: CN=users, DC=university, DC=edu
- Username Attribute: uid
- User Search Filter: (&(objectClass=person) (uid=?))
- User List Filter: (objectClass=person)
- Display name attribute: uid

For more information on LDAP, consult the following web pages:

 **https://en.wikipedia.org/wiki/Lightweight\_Directory\_Access\_Protocol https://en.wikipedia.org/wiki/LDAP\_Data\_Interchange\_Format https://msdn.microsoft.com/en-us/library/ms677605%28v=vs.85%29.aspx**

Problems with the LDAP server may be debugged by looking at the log file located here:

## **SMRT® Link User Roles**

SMRT Link supports three user roles: **Admin**, **Lab Tech**, and **Bioinformatician**. (A fourth role, **Instrument**, displays in the User Management page. The Sequel Instrument Control Software uses this role to communicate with SMRT Link. Do **not** assign any SMRT Link users to this role.) Roles define which SMRT Link modules a user can access. The following table lists the privileges associated with the three user roles:

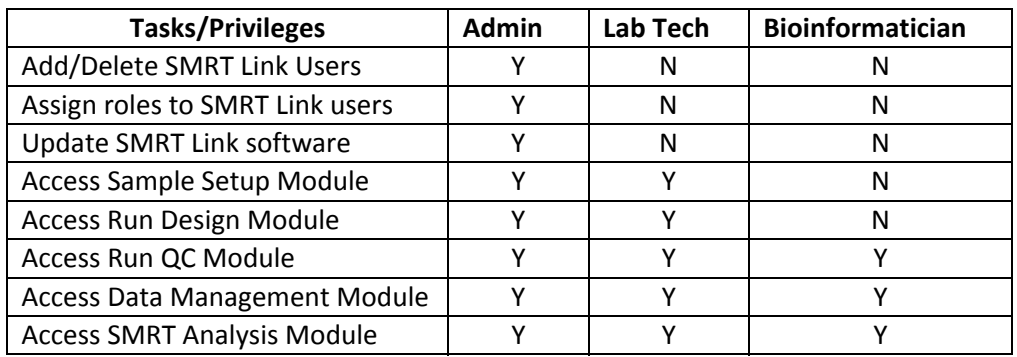

PacBio recommends the following role assignments:

- Assign at least one user per site the **Admin** role. That individual is responsible for enabling and disabling SMRT Link users, as well as specifying their roles. The **Admin** can also access all SMRT Link modules, as well as every file in the system. (SMRT Link supports **multiple** users with the **Admin** role per site.)
- ï Assign users who work in the lab preparing samples and performing runs the **Lab Tech** role. **Lab Tech** can also access all SMRT Link modules.
- ï Assign users who work **only** on data analysis the **Bioinformatician** role. **Bioinformatician** can **only** access the Run QC, Data Management and SMRT Analysis modules; this is the lowest access level.

## <span id="page-24-0"></span>**Adding SMRT Link Users and Assigning User Roles**

- ï You must **first** configure LDAP **before** you can manage users and assign SMRT Link roles to users.
- ï After LDAP is configured, if you do **not** assign a SMRT Link role to a user, that user will **not** be able to login to SMRT Link.
- 1. Access **SMRT Link**: Enter http://<hostname>:9090, where <hostname> is the host where SMRT Link is installed.
- 2. Choose **Configure** from the SMRT Link menu and click **User Management**.
- 3. There are 2 ways to find users:
- ï **To display all SMRT Link users**: Click **Display all Enabled Users**.
- ï **To find a specific user**: Enter a user name, or partial name and click **Search By Name**.

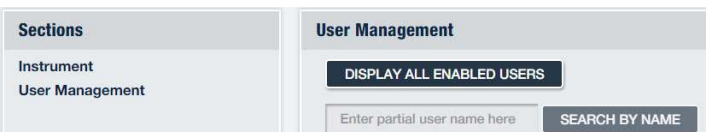

- 4. Click the desired user. If the Status is **Enabled**, the user has access to SMRT Link; **Disabled** means the user **cannot** access SMRT Link.
	- To **add** a SMRT Link user: Click the **Enabled** button, then assign a role. (See Step 5.)
	- ï To **delete** a SMRT Link user: Click the **Disabled** button.
- 5. Click the **Role** field and select one of the three roles. (A **blank** role means that this user **cannot** access SMRT Link.)

6. Click **Save**. The user now has access to SMRT Link, based on the role just assigned.

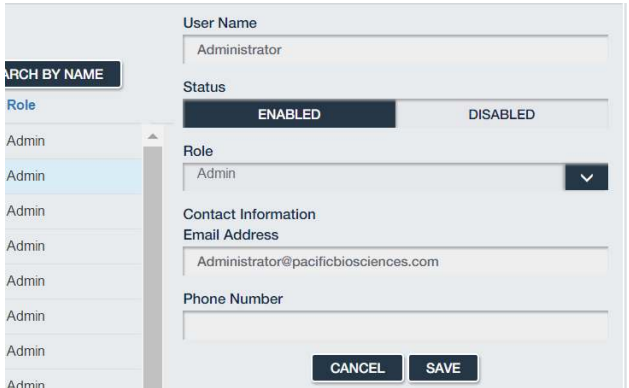

# <span id="page-25-0"></span>**SMRT**® **Link and SSL Certificate Procedures**

SMRT Link v6.0.0 uses SSL (Secure Sockets Layer) to enable access via HTTPS (HTTP over SSL), so that your SMRT Link logins and data are encrypted during transport to and from SMRT Link. SMRT Link includes an Identity Server, which can be configured to integrate with your LDAP/AD servers and enable user authentication using your organizations' user name and password. To ensure a secure connection between the SMRT Link server and your browser, the SSL Certificate can be installed **after** completing SMRT Link installation.

It is important to note that PacBio will **not** provide a Signed SSL Certificate. However, once your site has obtained a Signed SSL Certificate, PacBio's tools can be used to install it and configure SMRT Link to use it. (**Note**: PacBio recommends that you consult your IT administrator about obtaining an SSL Certificate.) You will need a certificate issued by a Certificate Authority (CA, sometimes referred to as a "certification authority"). PacBio has tested SMRT Link with certificates from the following certificate vendors: VeriSign, Thawte and DigiCert.

If your site does **not** provide an SSL Certificate, SMRT Link v6.0.0 will use a PacBio self-signed SSL Certificate. If you use the self-signed SSL Certificate, **each** user will need to accept the browser warnings related to access in insecure environment. You can also have your IT administrator configure desktops to **always trust** the provided self-signed Certificate. Note that SMRT Link is installed within your organization's secure network, behind your organization's firewall.

See ["Using SMRT Link with a PacBio Self-Signed SSL Certificate" on page 30](#page-29-0) for details on how to handle the security warnings when accessing SMRT Link.

Use the following procedures **only** if your site provides an SSL Certificate. These procedures are **not** applicable if you are using PacBio's Self-Signed SSL Certificate.

**Note**: If you have **already** setup an SSL Certificate in SMRT Link v4.0.0, those settings will be carried over **automatically** when upgrading to SMRT Link v6.0.0.

## **Prerequisites**

Please consult your system administrator if you need the following programs installed:

- 1. openssl: This common package is available on all of the major distributions through their package installers.
- 2. keytool: Part of the standard Java Runtime.

**Note:** If you already have a complete .  $jks$  file, including the signed certificate, see ["Installing an Existing Certif](#page-28-0)[icate" on page 29.](#page-28-0) Note that the  $\cdot$ <sub>jks</sub> file needs to be generated using the appropriate password/alias.

## <span id="page-26-0"></span>**Configuring WSO2 in SMRT Link to Use a Signed SSL Certificate**

Deploying a signed SSL certificate to avoid the browser warning when using SMRT Link requires updates to the third-party WSO2 API Manager software, which handles authentication and manages user rights and roles. This process requires several steps, most of which need to be run on the command line:

- 1. Purchase the signed certificate from the certificate authority.
- 2. Generate a private/public key pair and a Certificate Signing Request (CSR).
- 3. Create a new truststore file that includes the new key.
- 4. Update the WSO2 configuration to use the signed certificate key. (This part is automated using the included script install ssl cert.sh.)
- 5. If LDAP has already been configured, reenter the password in the WSO2 Administrative interface.

## **Key file and Certificate Signing Request (CSR) Generation**

For clarity, this document uses variables for some of the subsequent steps:

```
SMRT_ROOT="/path/to/smrtlink"
FQDN="hostname.domain.com"
KEYPW="password"
KEYNAME="hostname_domain_com"
KEYSTORE="${KEYNAME}.jks"
TRUSTSTORE="client-trustore.jks"
```
Edit FODN and KEYPW as appropriate for your site.

**Step 1:** Generate a certificate-signing request (.csr) and a keystore (.jks) file.

At PacBio, we used DigiCert to obtain certificates for our internal SMRT Link servers. We also provide a tool to generate the appropriate command for creating the key and keystore files. If your organization's chosen certificate authority does **not** provide this information, below is an example of the commands necessary:

\$ keytool -genkey -alias server -keyalg RSA -keysize 2048 -keystore hostname\_domain\_com.jks -dname "CN=hostname.domain.com, O=Company Name, L=City, ST=CA, C=US" \$ keytool -certreq -alias server -file hostname domain com.csr -keystore hostname domain com.jks Enter keystore password: <password> Re-Enter new password: <password> Output hostname domain com.csr, hostnamet domain com.jks (private key)

#### **Notes on Passwords and Aliases**

Many of the following steps require entry of a new password. This password:

- **Must** be the **same** as the one entered at the command-line for WSO2.
- ï Should be **unique** for this purpose and **not** be reused anywhere else, although it may be shared across multiple smrtlink instances that use the same SSL certificate.
- Should be **non-obvious**; note that it will be stored in plain text in multiple configuration files.

The **alias** needs to be explicitly set to server everywhere for the certificate configuration.

Now that you have the certificate-signing request, you can use it to request a new certificate from DigiCert or any other certificate authority. If using DigiCert, the **SSLPlus** product is suitable for a single SMRT Link instance, but wild card certificates for an entire domain are available at a higher price. This process is very fast.

**Step 2**: Download the new certificate in .p7b format from the DigiCert website hostname domain com.p7b.

**Step 3**: Combine the certificate and the keystore files:

\$ keytool -import -trustcacerts -alias server -file \${KEYNAME}.p7b -keystore \${KEYNAME}.jks Enter keystore password: Certificate reply was installed in keystore

**Step 4:** Generate an intermediate file in . pem format:

```
$ keytool -export -alias server -keystore ${KEYNAME}.jks -file ${KEYNAME}.pem
Enter keystore password: 
Certificate stored in file <hostname nanofluidics com.pem>
```
**Step 5**: Generate the WSO2 truststore client-truststore.jks file using the .pem file:

\$ keytool -import -alias server -file \${KEYNAME}.pem -keystore client-truststore.jks -storepass **SKEYPW** 

<Miscelaneous keytool output>

Trust this certificate? [no]: y Certificate was added to keystore

**Step 6**: Stop the services by entering  $\frac{1}{2}$  (SMRT\_ROOT}/admin/bin/services-stop.

**Step 7:** Install the new . jks files and update the configuration files:

```
${SMRT_ROOT}/admin/bin/install_ssl_cert.sh ${FQDN} ${KEYSTORE} ${TRUSTSTORE} ${KEYPW}
```
This script will install a signed SSL certificate to SMRT Link, removing the browser warnings that occur when using the default certificate. To run this script, you will need two files in Java Key Store (.  $jks$ ) format:

- One containing the SSL keys and certificate.
- A separate client-truststore.jks required by the authentication manager.

**Usage**: install\_ssl\_cert.sh \$FQDN \$KEYSTORE \$TRUSTSTORE \$KEYPW where:

- $\cdot$   $\epsilon$   $\epsilon$   $\epsilon$  is the fully-qualified domain name appropriate to the signed SSL Certificate, such as smrtlink.university.edu.
- $\cdot$   $\epsilon$   $\epsilon$   $\epsilon$  is the path to the keystore file generated from the SSL Certificate (.  $\epsilon$   $\epsilon$  is extension); this will be copied to the SMRT Link installation.
- $\cdot$  \$TRUSTSTORE is the path to client-truststore.jks.
- $\cdot$  \$KEYPW is the password used for generating keys.

The FQDN must match the dnsname specified in the installer The shorthand (such as "smrtlinkhost") will **not** work because the certificate is for a domain name, **not** an unqualified hostname. When running the SMRT Link installer, do this by passing the arguments  $-\text{dnsname}$  \$FQDN.

Also note that if you are using LDAP authentication, you may need to reenter the password for the LDAP connection in the WSO2 administrative interface once SMRT Link has been started again, for example: https://smrtlink.pacb.com:9443/carbon.

This is because the password is stored encrypted with the SSL certificate key, which has now changed.

**Step 8: Start SMRT Link services by entering** \$SMRT\_ROOT/admin/bin/services-start.

**Step 9:** Final Check:

Go to http://hostname:9090 and login as admin/admin (if LDAP is not enabled). Note that SSL is **not** used on the UI port (i.e. 9090) because this only serves static content; the actual login credentials are sent to port 8243 which only uses SSL.

You will be redirected to https://hostname.domain.com:8243/sl/#/welcome, and should see a padlock sign in front of the URL which indicates that the site is secure.

#### **Viewing a Java Keystore File**

The keystore files for SSL certificates are binary files. Use the following command to verify if the same password was used in the SSL certificate generation and install process. If the same password was **not** used in the certificate installation process, this command will give an error. To list the contents of a Java keystore file, use the keytool -list command, as shown below:

**Usage**: keytool -list -v -keystore keystore.jks

**Example**: keytool -list -v -keystore smrtlink-test nanofluidics com.jks

```
 Enter keystore password: 
 Keystore type: JKS
 Keystore provider: SUN
Your keystore contains 1 entry
 Alias name: server
 Creation date: Feb 13, 2017
 Entry type: PrivateKeyEntry
 Certificate chain length: 3
 Certificate[1]:
 Owner: CN=smrtlink-release-test.nanofluidics.com, O="Pacific Biosciences of California, Inc.", 
L=Menlo Park, ST=CA, C=US
 Issuer: CN=DigiCert SHA2 Secure Server CA, O=DigiCert Inc, C=US
```
Errors/logs related to certificate installation can be found here:

```
$SMRT_ROOT/current/bundles/smrtlink-analysisservices-gui/current/private/pacbio/smrtlink-
analysisservices-gui/
```
#### <span id="page-28-0"></span>**Installing an Existing Certificate**

If you **already** have a complete . jks file (suitable for Apache Tomcat, for example), including the signed certificate, you just need to change the alias of the keystore/certificate to server using the keytool command (-keyclone or -changealias subcommands).

Set the password to whatever you will supply to the install script in SMRT Link. Then, follow the instructions in "Adding the public key to client-truststore.jks" in **https://docs.wso2.com/display/IS500/Creating+New+Keystores** again with the same changes.

If you already have the SSL key in a  $\cdot$  jks file and have obtained a certificate for this key in PKCS #7 Certificate format  $(.p7b)$ , run this command to combine them:

```
$ keytool -import -trustcacerts -alias server -file star.university.edu.p7b -keystore 
star.university.edu.jks
```
Then follow the instructions above to generate the client-truststore.jks file, and run the install script.

#### **Recovering from the SSL Certificate Installation**

It may sometime be necessary to uninstall the user-provided SSL certificate and restore the default certificate. The following steps will revert changes made by \$SMRT\_ROOT/admin/bin/install\_ssl\_cert.sh:

1. Stop SMRT Link services:

\$SMRT\_ROOT/admin/bin/services-stop

- 2. Check that all SMRT Link processes have terminated by running  $ps -ef + qrep smrthink$ . Remaining processes should be terminated with kill <PID> or kill -9 <PID>.
- 3. Restore backup settings:

```
cd ${SMRT_ROOT}/current/bundles/smrtlink-analysisservices-gui/current/private/pacbio/smrtlink-
   analysisservices-gui/wso2am-2.0.0/repository
   mv conf conf.new
   mv conf.orig conf
   mv resources/security/client-truststore.jks.orig resources/security/client-truststore.jks
4. Start SMRT Link services:
   ${SMRT_ROOT}/admin/bin/services-start
```
## <span id="page-29-0"></span>**Using SMRT Link with a PacBio Self-Signed SSL Certificate**

SMRT Link v6.0.0 ships with a PacBio self-signed SSL Certificate. If your site does **not** have a Signed SSL Certificate **and** you use the self-signed SSL Certificate, **each** user will need to accept the browser warnings related to access in insecure environment. You can also have your IT administrator configure desktops to **always trust** the provided self-signed Certificate. Note that SMRT Link is installed within your organization's secure network, behind your organization's firewall.

Security messages display when users try to login to SMRT Link for the **first time** using the Chrome browser. These messages may also display **other times** when accessing SMRT Link. **Each** SMRT Link user in your organization should address these browser warnings following the procedure below.

1. The first time you start SMRT Link after installation, you see the following text. Click the **Advanced** link.

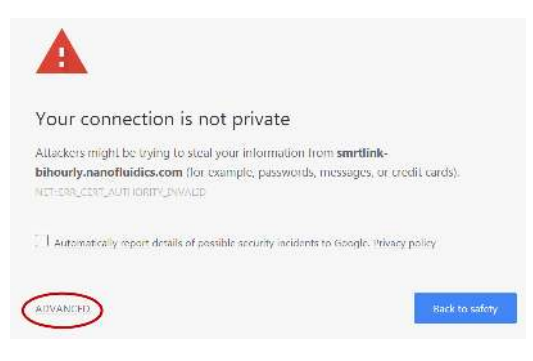

2. Click the **Proceed...** link. (You may need to scroll down.)

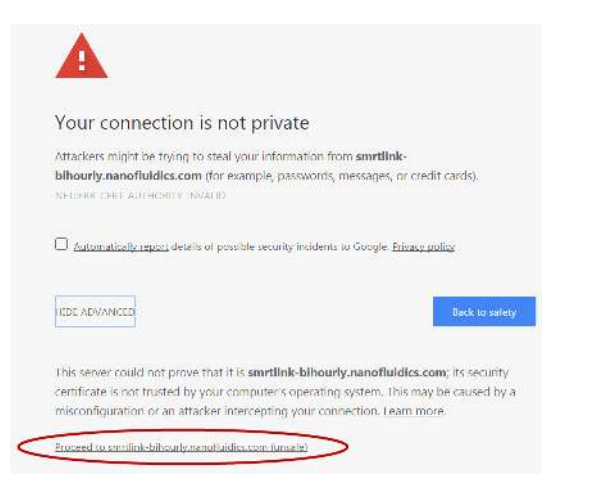

3. Close the window by clicking the **Close** box in the corner.

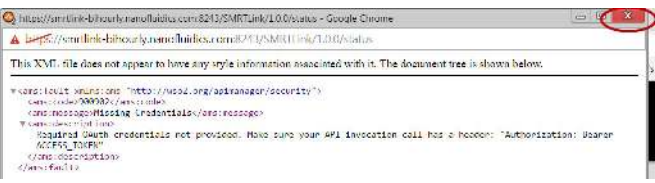

4. The **Login** dialog displays, where you enter the User Name and Password. The next time you access SMRT Link, the Login dialog displays **directly**.

# **Client Software: Installing 64-bit Java 8 to run SMRT® View**

SMRT View is a genome browser that visualizes sequencing data generated by the Sequel System.

ï **Note**: To run SMRT View, 64-bit Java (Version 8 or later) **must** be installed on your local Windows or Macintosh host.

## **Installing 64-bit Java 8 on Windows**

- 1. Use **Control Panel > Programs and Features** to check for and uninstall **all** existing versions of Java.
- 2. Go to http://www.java.com/en/download/manual.jsp.
- 3. Click **Windows Offline (64-bit)**. This downloads a x64.exe file. (**Note**: Other Java versions are 32-bit, and will **not** work with SMRT View.)
- 4. Double-click the .exe file to start the Java installer, and follow the installer directions.
- 5. After the installation is finished, restart the browser.

## **Installing 64-bit Java 8 on Mac OS**

**Note**: This requires Mac OS 10.7.3 or later.

- 1. Use the Finder to search for **all** existing versions of Java, then drag them to the Trash to uninstall.
- 2. Go to http://www.java.com/en/download/manual.jsp.
- 3. Click **Mac OS X**. This downloads a x64.dmg file.
- 4. Double-click the . dmg file to mount the installer volume.
- 5. Double-click the Java icon to start the Java installer, and follow the installer directions.
- 6. After the installation is finished, restart the browser.

# **Importing Data into SMRT® Link**

If you have a Sequel System installed and it is linked to the SMRT Link software during the instrument installation, your Sequel System data will be **automatically** imported in SMRT Link.

You can **manually** import the following types of files directly, using the SMRT Link GUI:

- **Reference sequence files** FASTA files containing a reference sequence.
- **GMAP Reference FASTA** FASTA sequence files (. fa or . fasta) containing a GMAP reference sequence for use in starting Iso-Seq analyses.
- GMAP ReferenceSet (XML) An XML file (gmapreferenceset.xml) that points to a GMAP reference FASTA file and indices for use in starting Iso-Seq**®** analyses.
- Sequel sequence data A file (. subreads.xml) containing information about Sequel sequence data, such as paths to the BAM files.
- **RS II sequence data** A file (.metadata.xml) containing information about PacBio RS II sequence data from one cell.
- **Barcodes/Barcodes (FASTA)** . xml or FASTA-format files containing barcodes.

You can also import data in SMRT Link using the **pbservice command-line utility**, as shown below.

• The host and port for the Analysis Services are optional and default to  $1 \text{ocalhost}: 9090$ . You can change these settings using the --host and --port arguments.

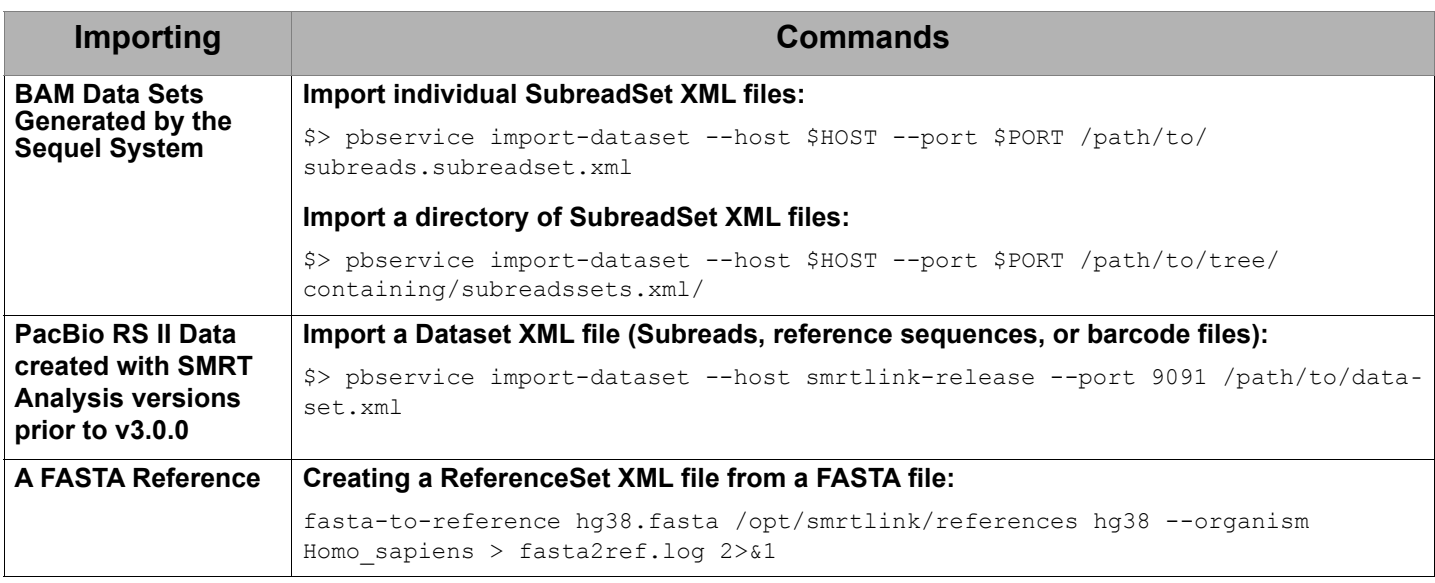

# **Sending Log Files to Technical Support**

Troubleshooting information can be sent to PacBio Technical Support multiple ways. The following two methods **require** a connection to the PacBio Event Server and Update Server.

- ï From the SMRT Link menu: **About > Troubleshooting Information > Send**.
- ï From a SMRT Link "Failed" analysis Results page: Click **Send Log Files**.

If there is **no** connection to the PacBio Event Server, run the following command to generate a .tgz file and email the file to **support@pacb.com** to file a case:

```
$SMRT_ROOT/admin/bin/tsreport-install --bundle
```
For Research Use Only. Not for use in diagnostic procedures. © Copyright 2016 - 2018, Pacific Biosciences of California, Inc. All rights reserved. Information in this document is subject to change without notice. Pacific Biosciences assumes no responsibility for any errors or omissions in this document. Certain notices, terms, conditions and/or use restrictions may pertain to your use of Pacific Biosciences products and/or third party products. Please refer to the applicable Pacific Biosciences Terms and Conditions of Sale and to the applicable license terms at https://www.pacb.com/legal-and-trademarks/terms-and-conditions-of-sale/.

Pacific Biosciences, the Pacific Biosciences logo, PacBio, SMRT, SMRTbell, Iso-Seq and Sequel are trademarks of Pacific Biosciences. BluePippin and SageELF are trademarks of Sage Science, Inc. NGS-go and NGSengine are trademarks of GenDx. FEMTO Pulse and Fragment Analyzer are trademarks of Advanced Analytical Technologies. All other trademarks are the sole property of their respective owners.